# FORTRA

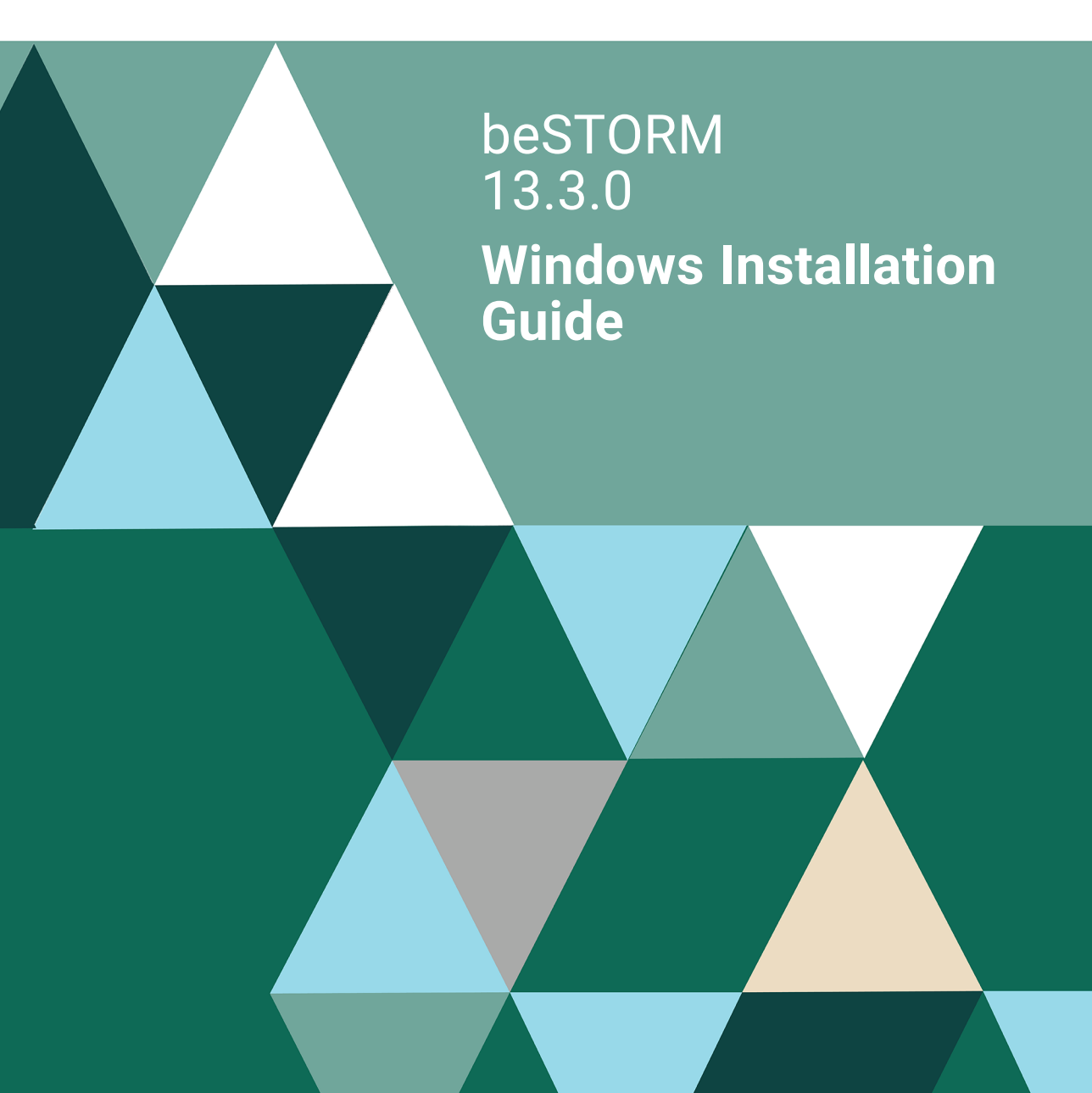

#### **Copyright Terms and Conditions**

Copyright © Fortra, LLC and its group of companies. All trademarks and registered trademarks are the property of their respective owners.

The content in this document is protected by the Copyright Laws of the United States of America and other countries worldwide. The unauthorized use and/or duplication of this material without express and written permission from Fortra is strictly prohibited. Excerpts and links may be used, provided that full and clear credit is given to Fortra with appropriate and specific direction to the original content.

202405130919

### Table of Contents

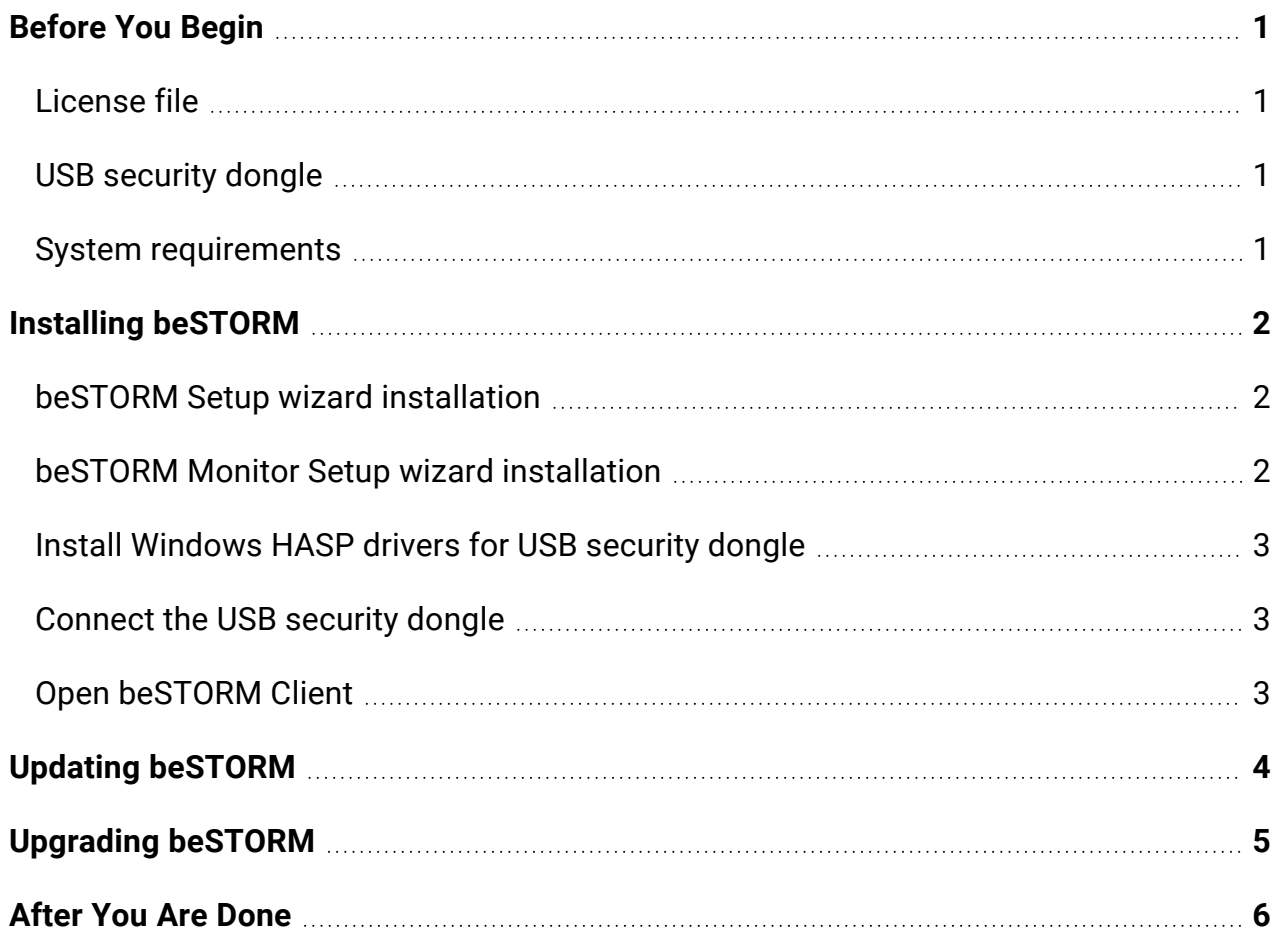

## <span id="page-3-0"></span>Before You Begin

<span id="page-3-1"></span>Read this section before you install, update, or upgrade beSTORM.

### License file

A license file is required to install beSTORM on Windows. After purchasing or requesting a trial version of beSTORM, a license file will be emailed to you. If you have not received your license file, please contact Fortra's Beyond Security at [support@beyondsecurity.com.](mailto:support@beyondsecurity.com)

### <span id="page-3-2"></span>USB security dongle

The USB security dongle is required to access and use the beSTORM application once it is installed on your computer. Your USB security dongle is shipped to you after purchasing beSTORM. Tracking information will be emailed to you from [support@beyondsecurity.com](mailto:support@beyondsecurity.com) or your account manager (RSM).

### <span id="page-3-3"></span>System requirements

The following hardware and software system requirements must be met to run beSTORM:

#### **Hardware**

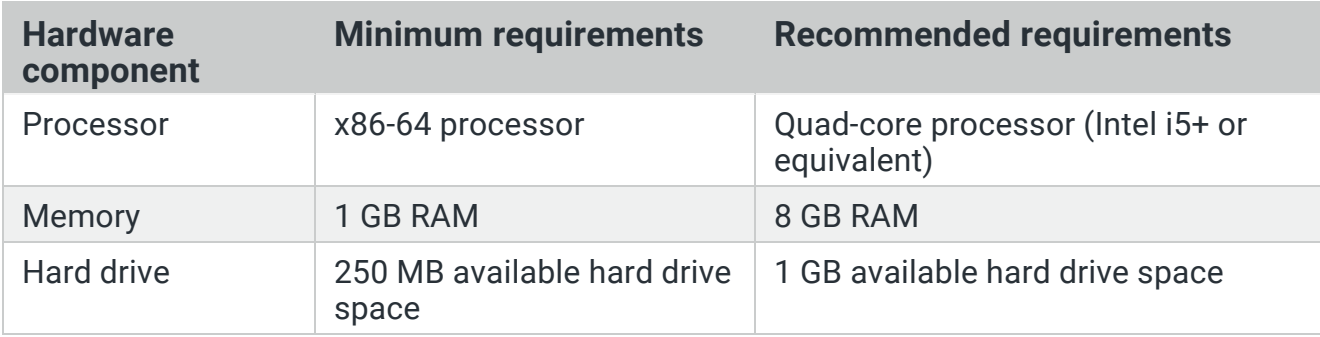

#### Operating system

• Windows 10 or later

## <span id="page-4-0"></span>Installing beSTORM

### <span id="page-4-1"></span>beSTORM Setup wizard installation

#### **To perform a new installation of beSTORM:**

- 1. Download the **beSTORM Client** installer file by way of the link provided in the email sent by [support@beyondsecurity.com.](mailto:support@beyondsecurity.com)
- 2. Double-click the installer file to start the **beSTORM Setup** installation wizard.
- 3. On **Welcome** page, select **Next**.
- 4. On the **Choose Install Location** page, select the default install folder for beSTORM (C:\Program Files (x86)\beSTORM) or select **Browse** to select a different folder.
- 5. Select **Next**.
- 6. Save the license file attachment from the email sent by [support@beyondsecurity.com](mailto:support@beyondsecurity.com) to the root of the installation folder you selected in step 4 .
- 7. Browse to the installation folder, and then rename the license file to **beSTORM.license**.
- 8. Return to the installation wizard, and then select **Install**.

**NOTE:** If the "Could not install Visual Studio 2015 Redistributable." error appears while installing beSTORM, close the **beSTORM Setup** installation wizard, download and install Microsoft Visual C++ 2013 [Redistributable](https://download.microsoft.com/download/2/E/6/2E61CFA4-993B-4DD4-91DA-3737CD5CD6E3/vcredist_x86.exe) (x86) - [12.0.30501,](https://download.microsoft.com/download/2/E/6/2E61CFA4-993B-4DD4-91DA-3737CD5CD6E3/vcredist_x86.exe) and then restart the **beSTORM Setup** installation wizard.

<span id="page-4-2"></span>9. Once the installation wizard is done, select **Finish**.

#### beSTORM Monitor Setup wizard installation

#### **To perform a new installation of the beSTORM Monitor:**

- 1. Download the **beSTORM Monitor** installer file by way of the link provided in the email sent by [support@beyondsecurity.com.](mailto:support@beyondsecurity.com)
- 2. Double-click the installer file to start the **beSTORM Monitor Setup** installation wizard.
- 3. On the **Welcome** page, select **Next**.
- 4. On the **Choose Install Location** page, select the default install folder for beSTORM (C:\Program Files (x86)\beSTORM) or select **Browse** to select a different folder.
- 5. Select **Install**.
- <span id="page-5-0"></span>6. Once the installation wizard is done, select **Finish**.

### Install Windows HASP drivers for USB security dongle

1. Download the Sentinel LDK and Sentinel HASP Run-time [Environment](https://supportportal.thalesgroup.com/csm?id=kb_article_view&sysparm_article=KB0018320) Installer GUI for [Windows.](https://supportportal.thalesgroup.com/csm?id=kb_article_view&sysparm_article=KB0018320)

**NOTE:** The file will download as **Sentinel\_LDK\_Run-time\_setup.zip**.

- 2. Unzip the **Sentinel\_LDK\_Run-time\_setup.zip** file.
- 3. Open the **Sentinel\_LDK\_Run-time\_setup** folder, and then double-click **HASPUserSetup.exe**. The **Welcome to the Sentinel Runtime Installation Wizard** opens.
- 4. Follow the installation wizard's instructions to install the drivers.
- <span id="page-5-1"></span>5. Once the installation wizard is done, select **Finish**.

### Connect the USB security dongle

<span id="page-5-2"></span>Plug the USB security dongle into an available USB port on the computer where beSTORM is installed.

### Open beSTORM Client

Open **beSTORM Client** to begin configuring beSTORM.

See the **beSTORM User Guide** and **beSTORM Quick Start Guide**, located on Fortra's Beyond Security Portal at <https://beyondsecurity.freshdesk.com/>.

## <span id="page-6-0"></span>Updating beSTORM

#### **To update to the latest version of beSTORM:**

- 1. In Windows, navigate to the **Control Panel**, and then uninstall **beSTORM (x86)**.
- 2. Download the **beSTORM Client** installer file by way of the link provided in the email sent by [support@beyondsecurity.com.](mailto:support@beyondsecurity.com)
- 3. Double-click the installer file to start the **beSTORM Setup** software installation wizard.
- 4. On the **Welcome** page, select **Next**.
- 5. On the **Choose Install Location** page, select the default install folder for beSTORM (C:\Program Files (x86)\beSTORM) or select **Browse** to select a different folder.
- 6. Select **Next**.
- 7. Save the license file attachment from the email sent by [support@beyondsecurity.com](mailto:support@beyondsecurity.com) to the root of the installation folder you selected in step 5 .
- 8. Browse to the installation folder, and then rename the license file to **beSTORM.license**.
- 9. Return to the installation wizard, and then select **Install**.
- 10. Once the installation wizard is done, select **Finish**.

## <span id="page-7-0"></span>Upgrading beSTORM

#### **To upgrade from an earlier major version of beSTORM to beSTORM 13.3.0:**

- 1. In Microsoft Windows, navigate to the **Control Panel**, and then uninstall **beSTORM (x86)**.
- 2. Download the **beSTORM Client** installer file by way of the link provided in the email sent by [support@beyondsecurity.com.](mailto:support@beyondsecurity.com)
- 3. Double-click the installer file to start the **beSTORM Setup** software installation wizard.
- 4. On the **Welcome** page, select **Next**.
- 5. On the **Choose Install Location** screen, select the default install folder for beSTORM (C:\Program Files (x86)\beSTORM) or select **Browse** to select a different folder.
- 6. Select **Next**.
- 7. Download and save the license file attachment from the email sent by [support@beyondsecurity.com](mailto:support@beyondsecurity.com) to the root of the installation folder you selected in step 5.
- 8. Browse to the installation folder, and then rename the license file to **beSTORM.license**.
- 9. Return to the installation wizard, and then select **Install** to continue.
- 10. Once the installation wizard is done, select **Finish**.

## <span id="page-8-0"></span>After You Are Done

Congratulations! beSTORM is now installed.

For more information regarding beSTORM settings and features, or to contact Fortra Support, visit Fortra's Beyond Security Portal at [https://beyondsecurity.freshdesk.com/.](https://beyondsecurity.freshdesk.com/)